【ペイント ソフト起動】

#### 起動方法

スタート>すべてのプログラム>アクセサリー>ペイント

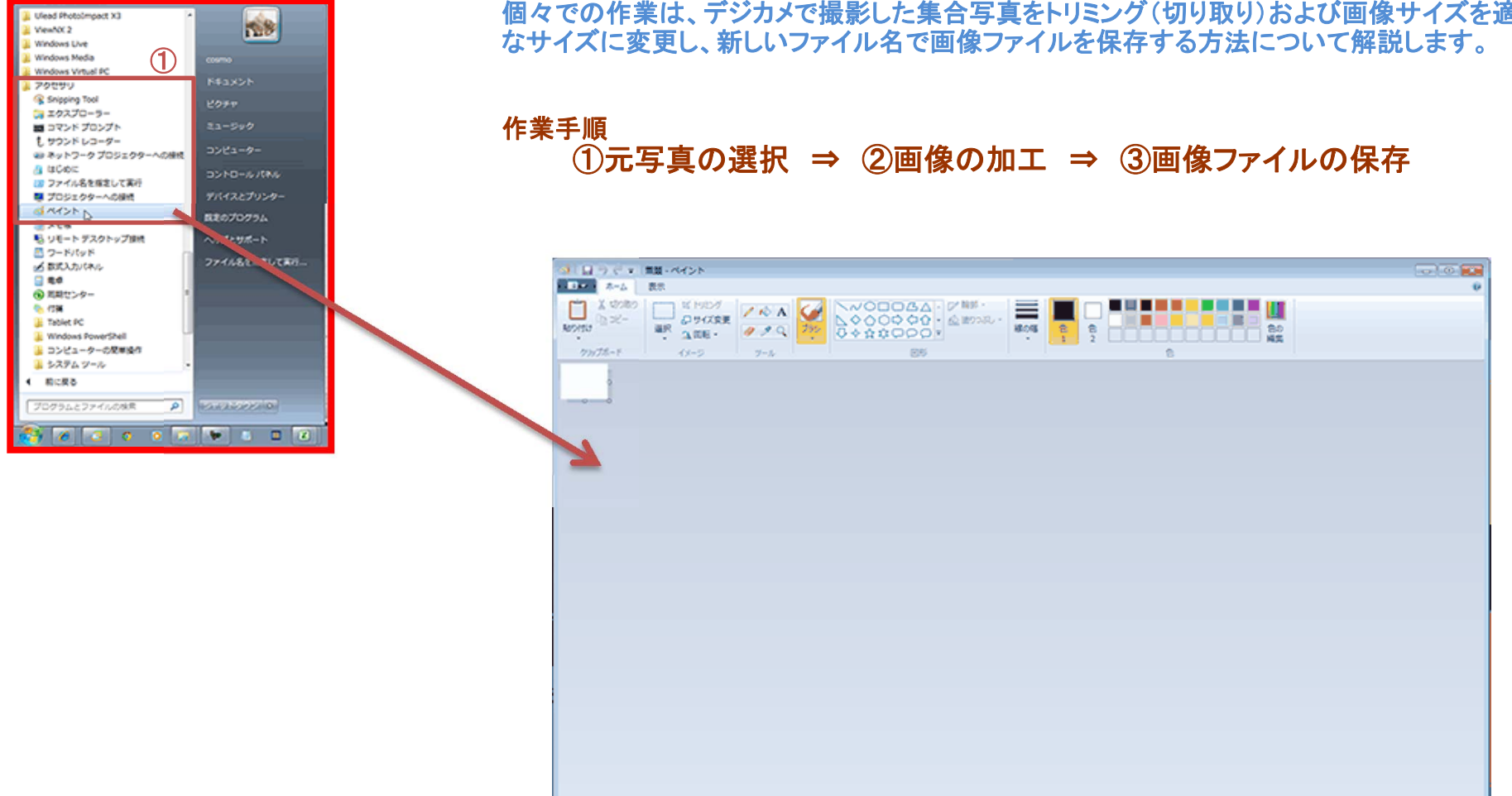

S.

 $\sqrt{2}$  67 × 53px

個々での作業は、デジカメで撮影した集合写真をトリミング(切り取り)および画像サイズを適切

 $100\%$   $\odot$   $\odot$   $\odot$ 

# 【写真の選択】

デジカメなどで撮影したファイルを選択

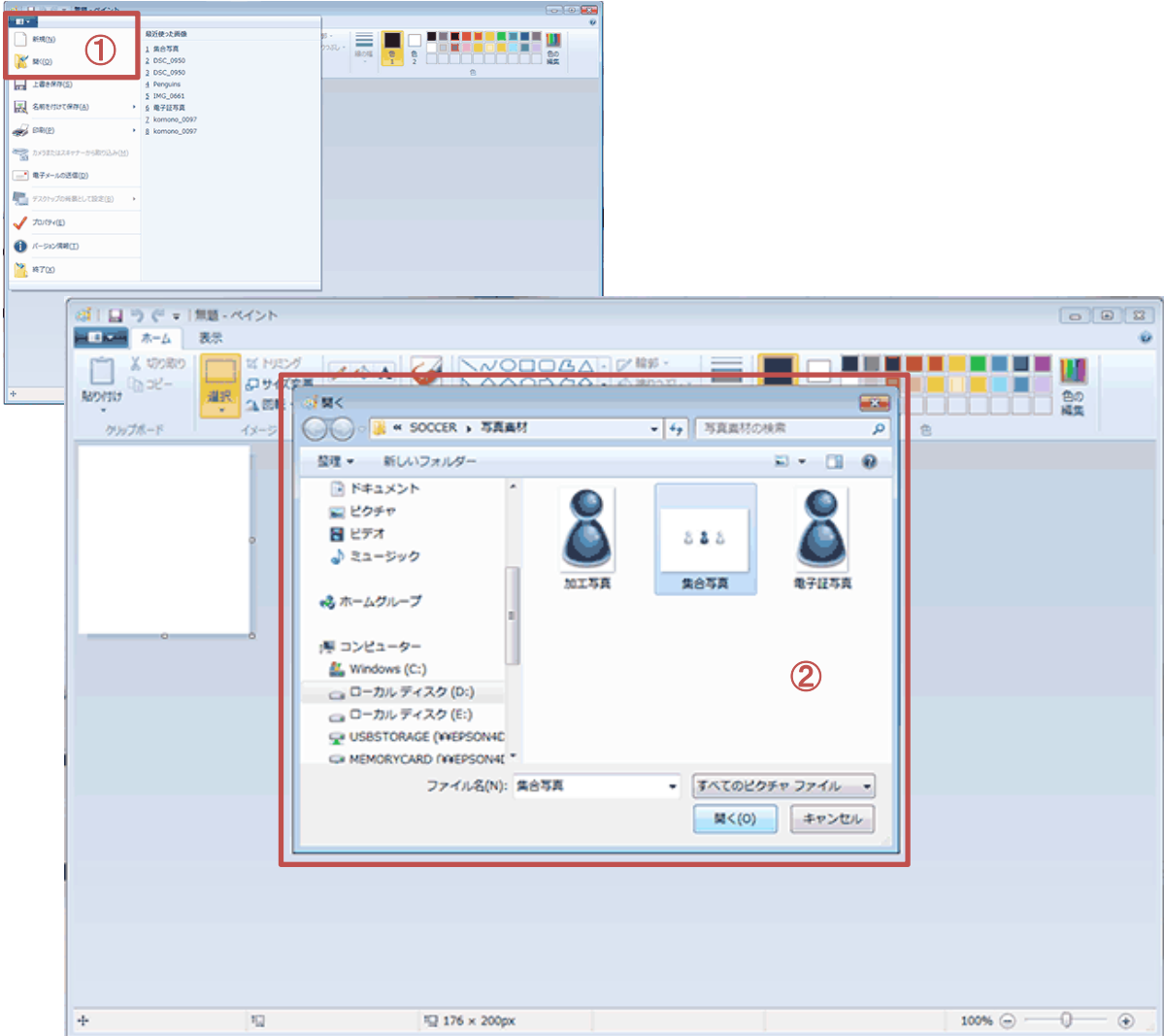

# 開く(写真の選択) ⇒ 画像の加工 ⇒ 写真の保存

画面説明

本画面は、デジカメで撮影したファイルを選択する画面です。

#### 重要ポイント

- ① ペイント(リボン)から「開く」をクリック。
- ② デジカメで撮影したファイルを選択し、「開く」をクリック。

#### 注記

写真は出来るだけシャープに撮影された写真を選択してください。

※ピンボケした写真などはプログラムソフトの機能上、修整できませんので ご注意ください。

# 【画像の加工 編集画面】

編集に適した画面表示に変更します。

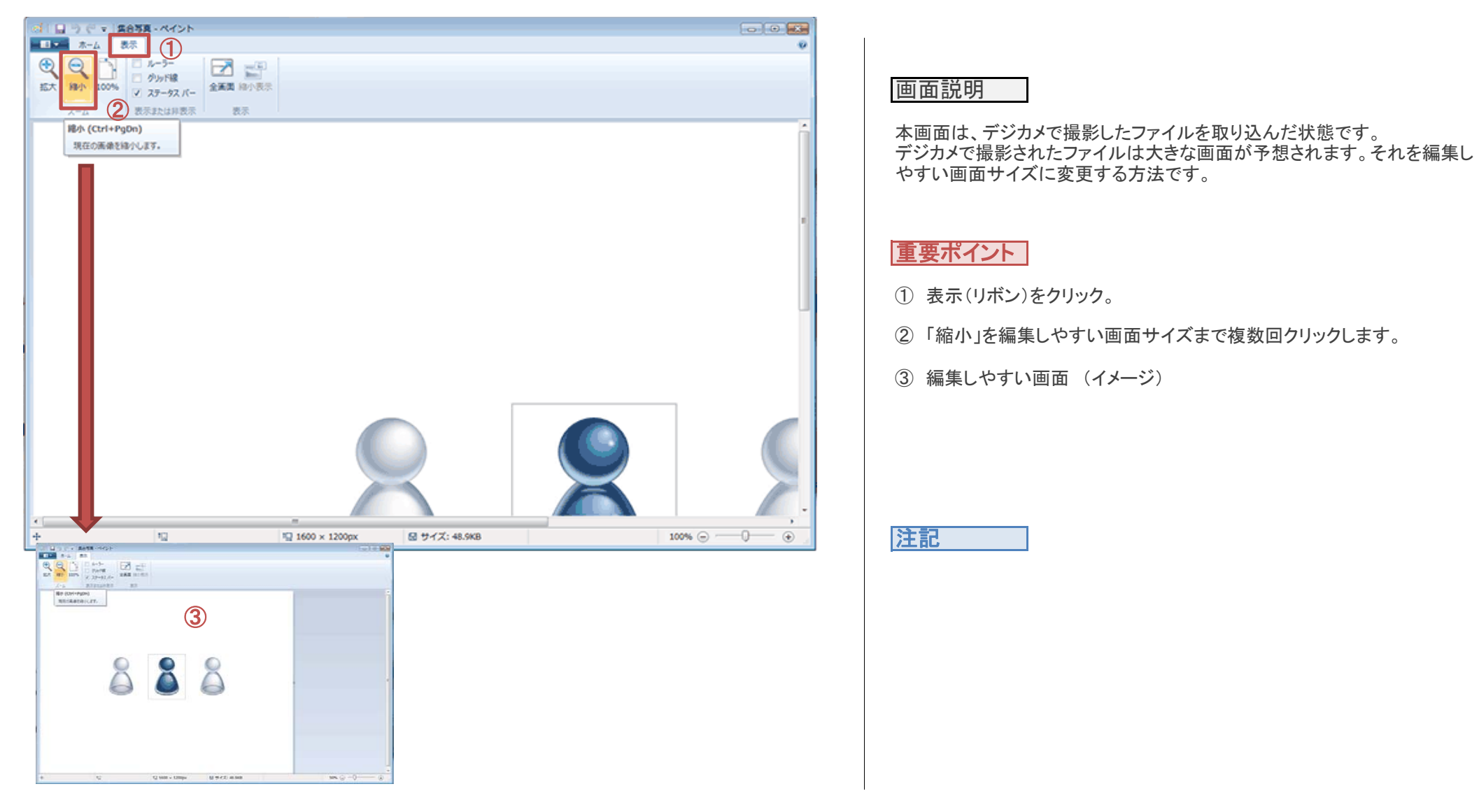

# 開く(写真の選択) <sup>⇒</sup> 画像の加工 <sup>⇒</sup> 写真の保存

# 【画像の加工 トリミング】

集合写真から本人のみをトリミング(切り取り)する方法

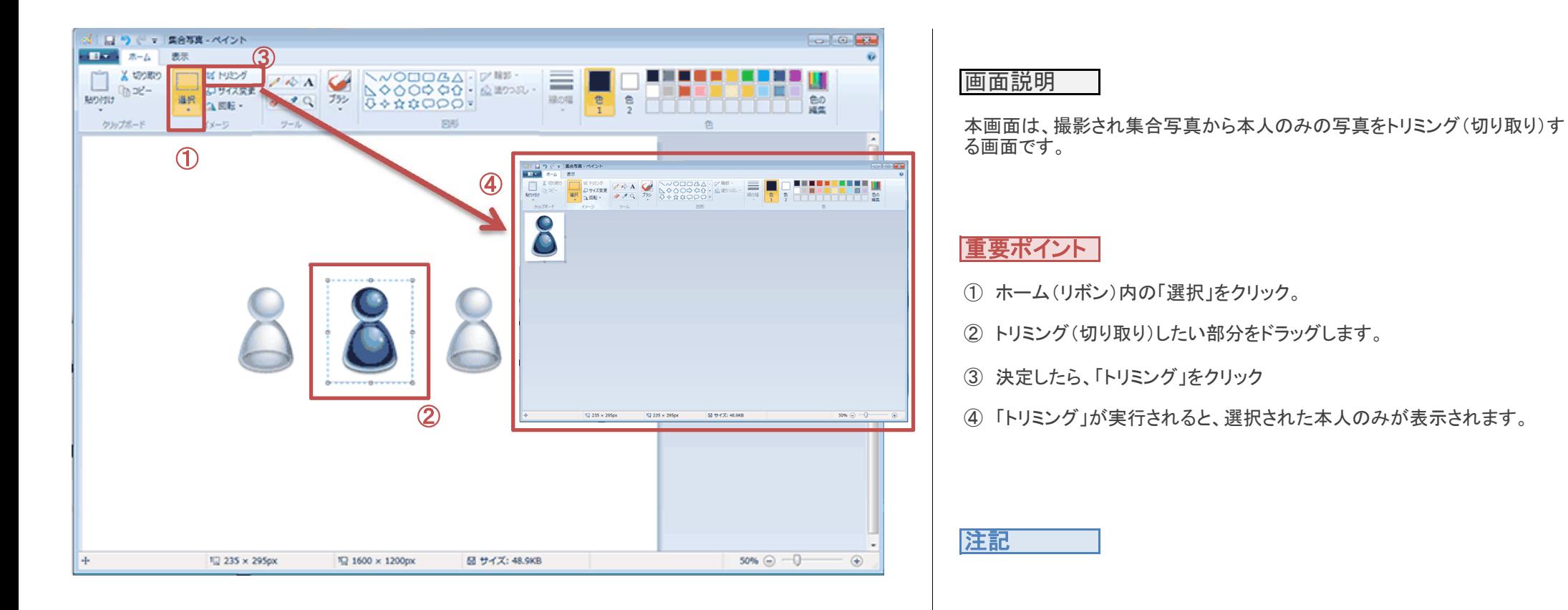

開く(写真の選択) <sup>⇒</sup> 画像の加工 <sup>⇒</sup> 写真の保存

# 【画像の加工 サイズ変更】

JFA IDの写真に適したサイズに変更します。

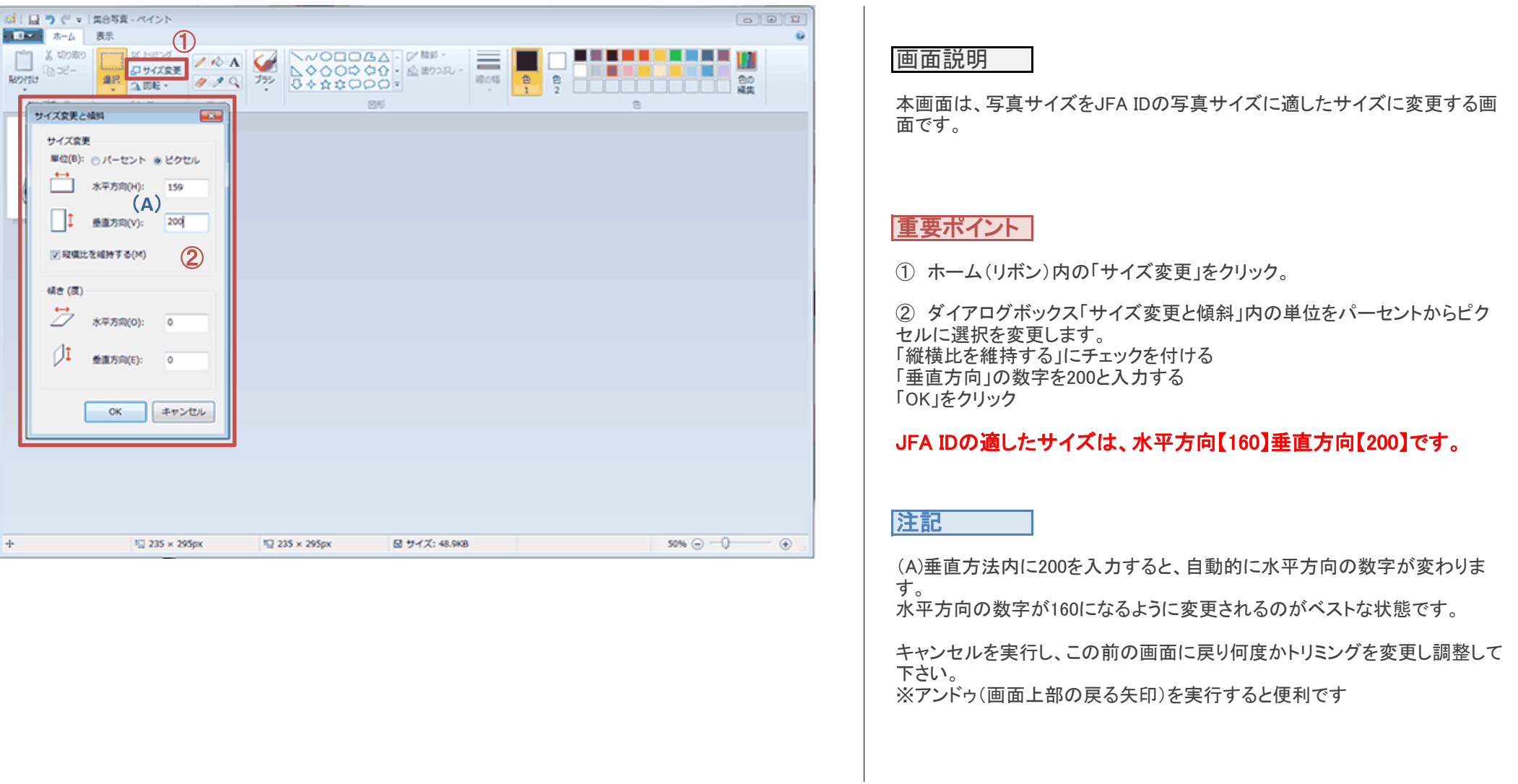

開く(写真の選択) ⇒ 画像の加工 ⇒ 写真の保存

# 【写真の保存】

#### ③ **600 FG**  $-1$ ×  $R(0)$ 名前を付けて保存 n 11 11 11 11 11 1  $=$  $-100$ an an amar a PNG HOLP) O PNG 素像(P)<br>容器 写真や四を高高質で保存し、コンピューターや Web で2  $\frac{32.04}{1}$   $\frac{8}{2}$   $\frac{9}{2}$   $\frac{1}{2}$ 會  $\approx$  Mo(Q)  $m$ **DPEG HOLD**  $\textcircled{1}$ □ 上書き保存(S) 写真を高麗僧で保存し、コンピューター、電子メール、ま たは Web で使用します。 ■ 名前を付けて保存(A)  $BMPH@(B)$ あらゆる種類の画像を再画質で保存し、コンピューターで **ANGEL ETRICE** 使用します。 GIF 画像(G) 2 単になるを低高質で保存し、電子メールや Web で使 ● カメラまたはスキャナーから取り込み(M) 用します。 ||=|| その橋の形式(Q)<br>||エコ [名前を付けて保存] ダイアログ ボックスを開き、指定可 □■ 電子メールの送信(D) 話なすべてのファイルの種類から提供します。 ー デスクトップの背景として設定(B) JUSTICE) **● バージル(用限(I)**  $\frac{1}{2}$  #7(x) **SERVITORA FOR** ○○ H = SOCCER > 写真表材 → 4 万真真材の検索  $\mathcal{P}$ 提理 ※ 新しいフォルダー 同士  $\Omega$ 国 ドキュメント 国ビクチャ 日ビデオ  $2.2.5$ ♪ ミュージック 加工写真 集合写真 42 ホームグループ O 10 235 x 295 px 12 159 x 200 px 帰 コンピューター ③Mindows (C:) □ ローカル ディスク (D:) 電子証写真 □ ローカル ディスク (E:) ファイル名(N):電子証写真2 ファイルの種類(T): JPEG (\*.jpg;\*.jpeg;\*.jpe;\*.jff)  $\#H(S)$ キャンセル (※) フォルダーの非表示

# 開く(写真の選択) <sup>⇒</sup> 画像の加工 <sup>⇒</sup> 写真の保存

画面説明

本画面は、撮影され集合写直から本人のみの写直をトリミング(切り取り)す る画面です。

#### 重要ポイント

① ペイント(リボン)内の「名前を付けて保存」をクリック。

② JPEG画像を選択

③ 保存先を指定(フォルダの選択)し、新たな名前でファイルを保存して下 さい。

注記

ファイル名は、日本語で保存する事が可能です。

【マイページ】

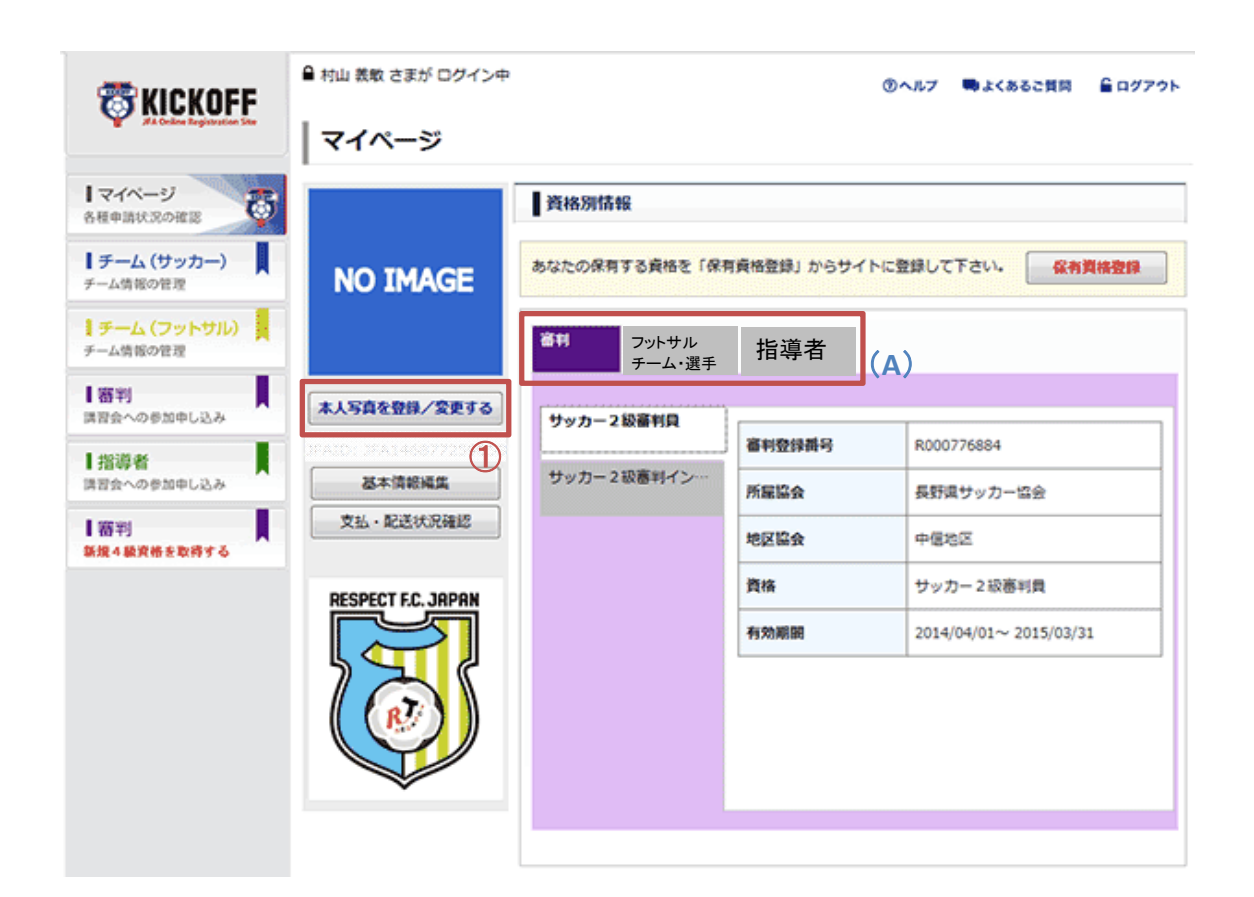

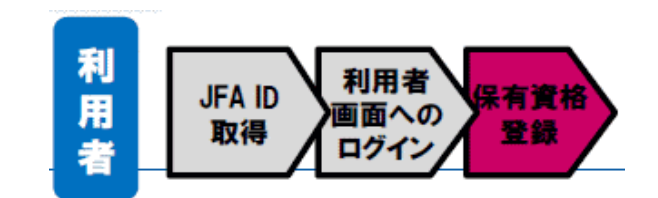

画面説明

本画面には、ログインしたユーザの個人情報が表示されます。本画面で メールアドレスなどの個人情報の変更、登録証の出力、保有資格の割り付 けを行います

重要ポイント

① "本人写真登録/変更する"ボタンをクリックします

注記

(A) メニュータブの並び順は、実際とは異なります。

【写真(画像ファイル) 選択】

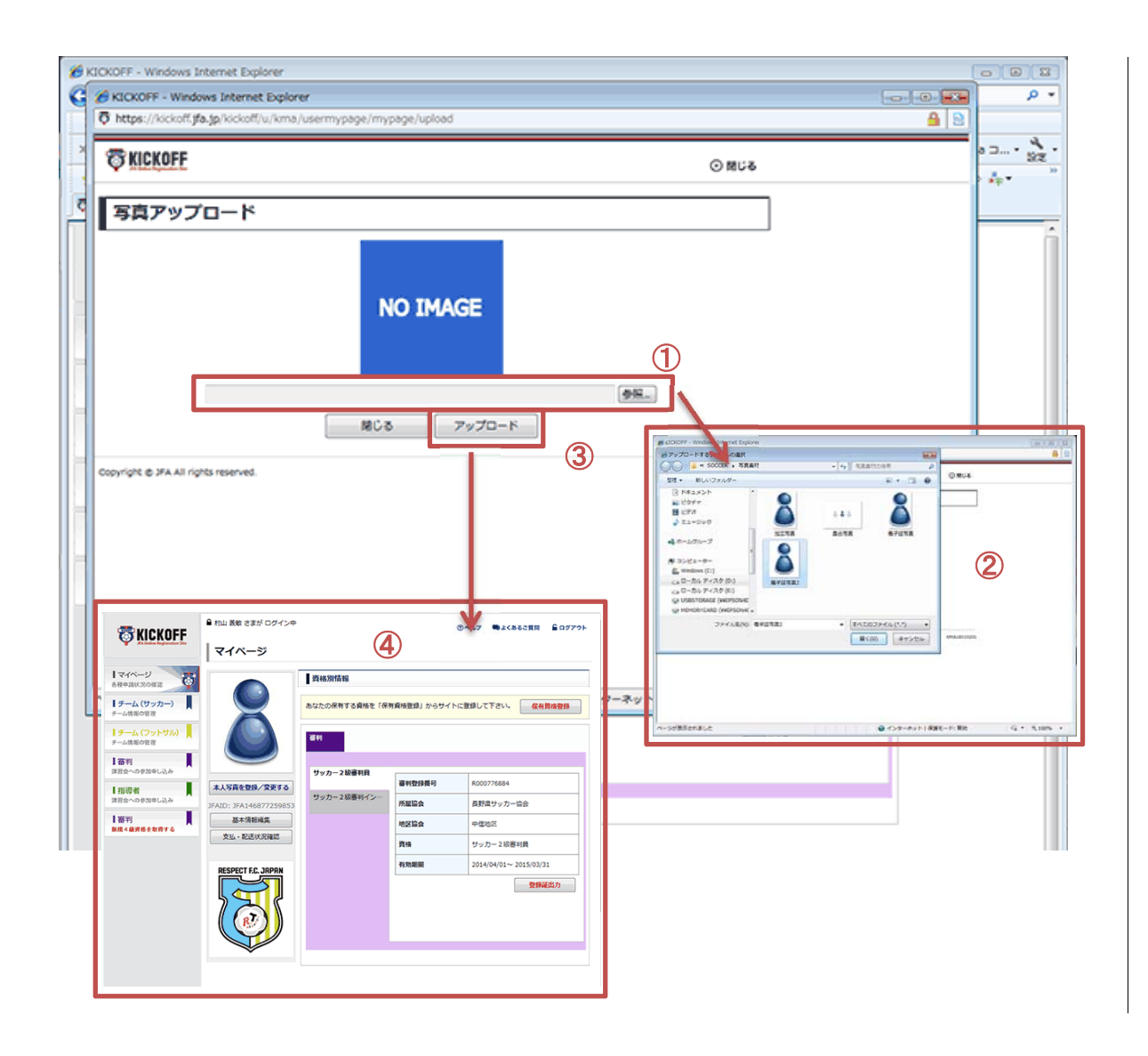

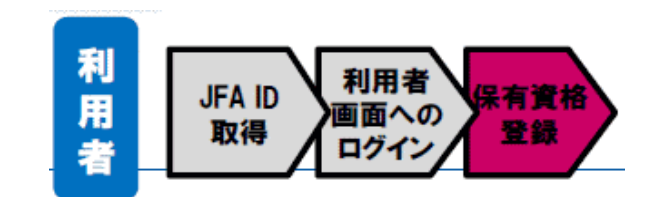

画面説明

本画面は、写真を登録する画面です。

#### 重要ポイント

① "参照"ボタンをクリックします

②本人の写真(ファイル)が入っているフォルダを選択し、ファイルを選択"開 く"をクリックします。

③"アップロード"をクリック

④ アップロードが実行されるとマイページに戻ります。本人の写真が取り 込まれました。

注記

【登録証 出力(印刷)】

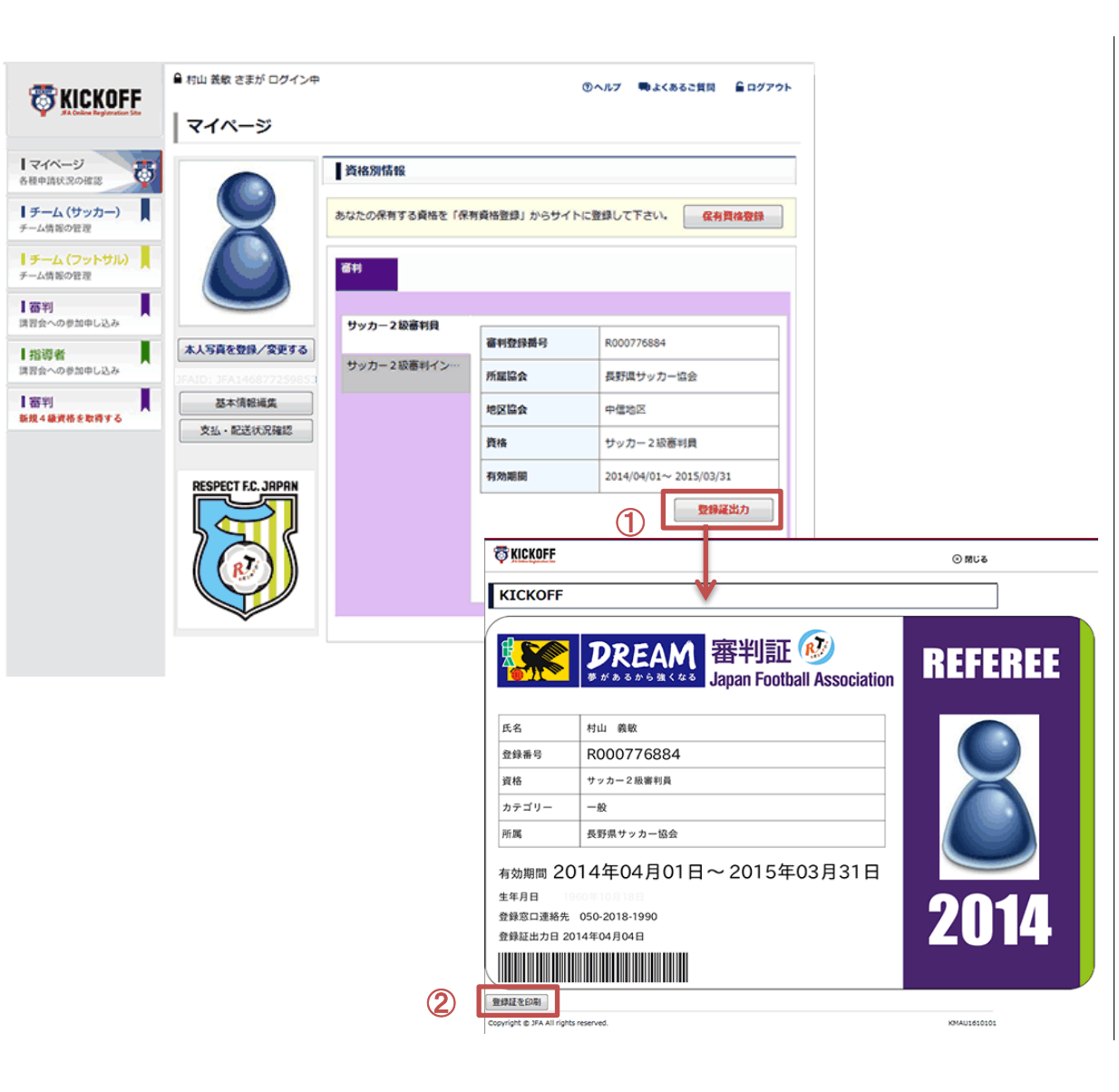

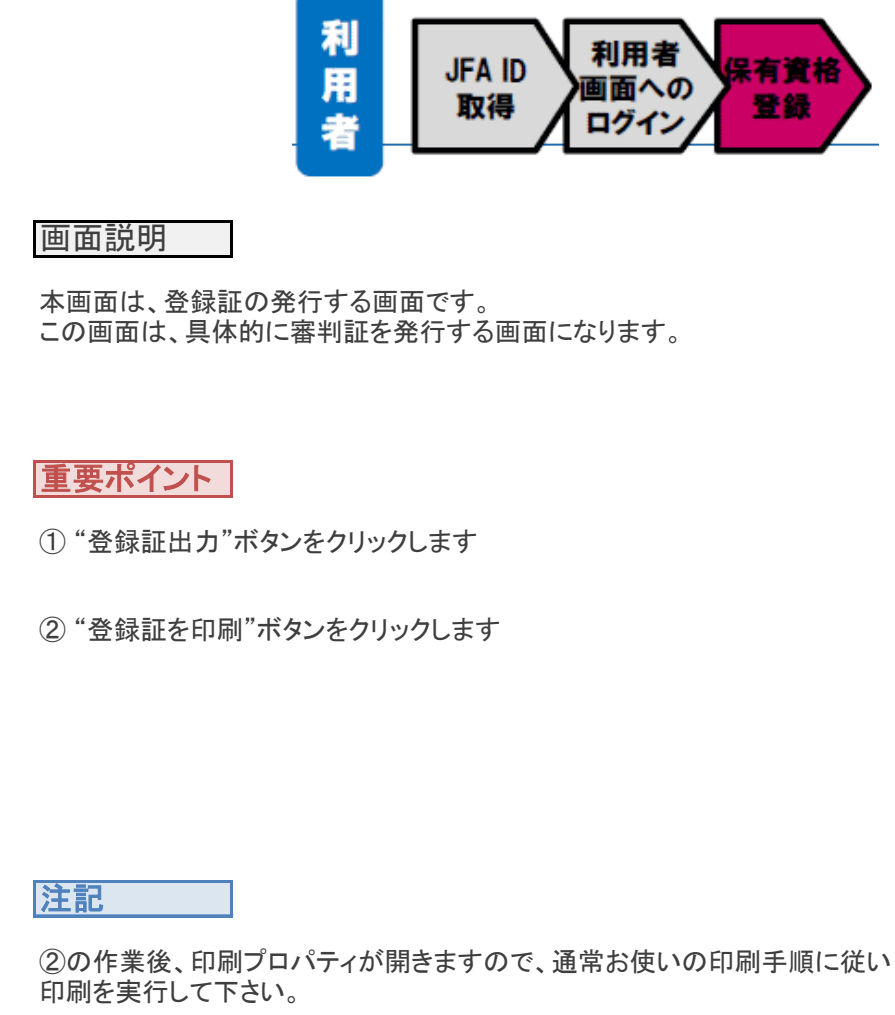

当マニュアルはWindows7 ペイントによるマニュアルです。

操作が分からない方、不明な点がある場合等のお問い合わせは、一般社団法人長野県サッカー協会では、 技術的なサポートいたしません。あくまでもサービスとして提供したものです。自己責任の上でご利用ください。

写真の加工等を含め技術的なサポートが必要な方は、JFA登録サービスデスクへお問い合わせください。

# JFA登録サービスデスク

# 050-2018-1990

平日10:00~17:00